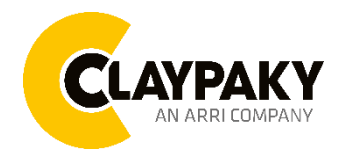

# **Panify User menu**

# **USER MENU GUIDE**

**IMPORTANT:** Please note all the default setting are highlighted in a grey color.

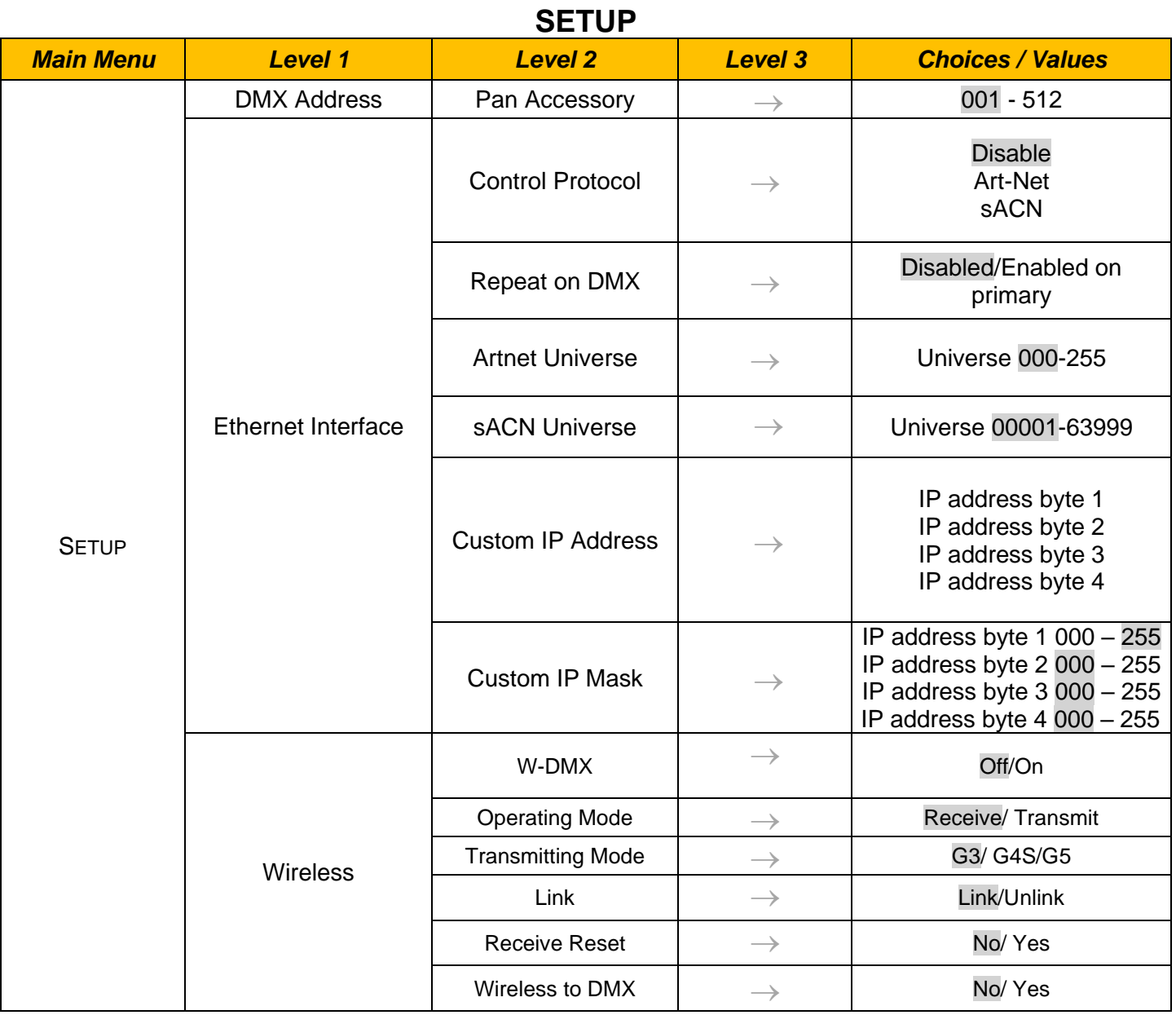

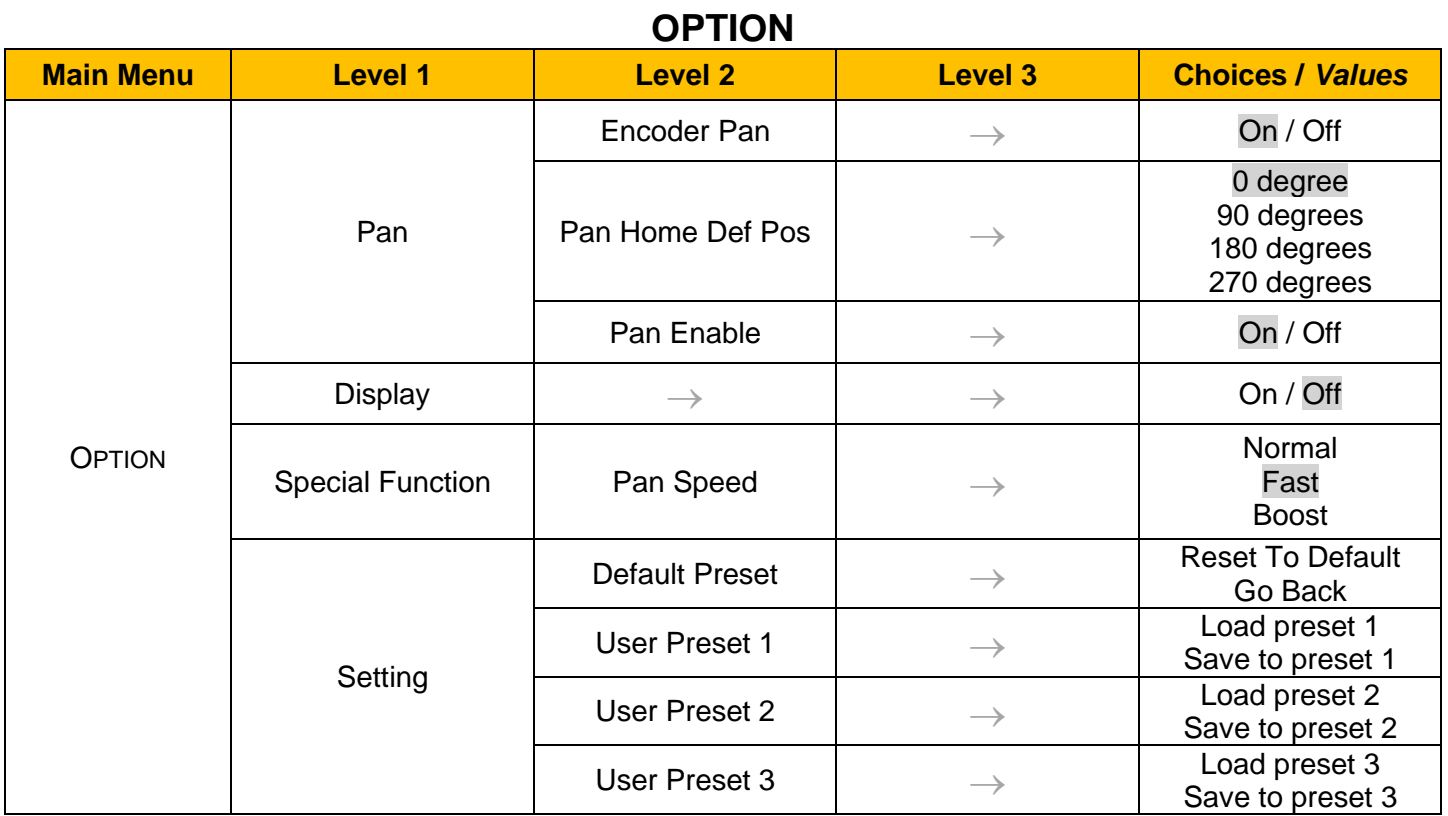

# **INFORMATION**

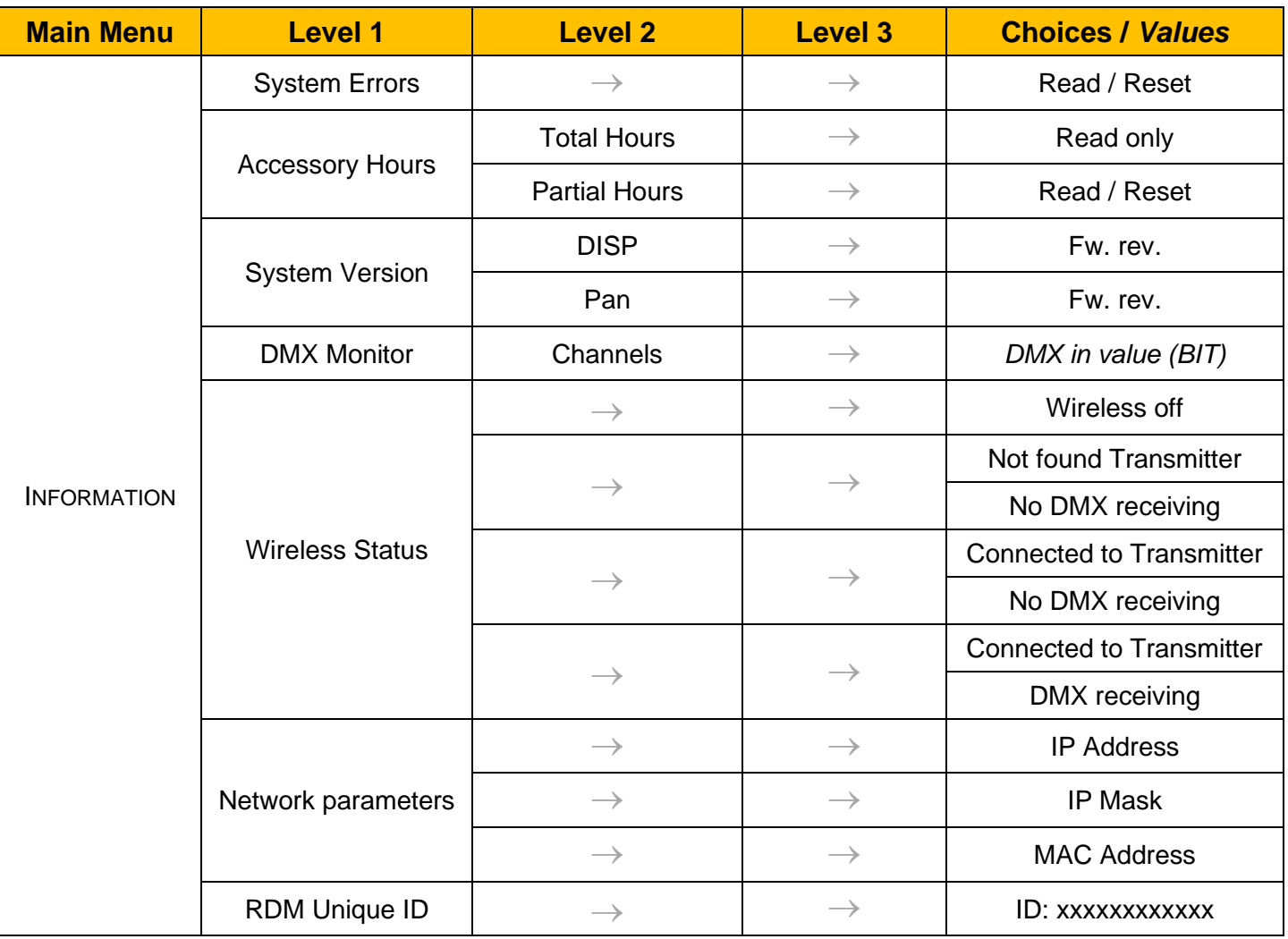

# **MANUAL CONTROL**

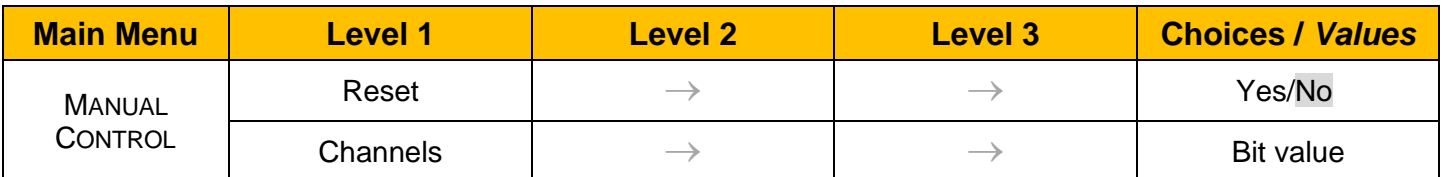

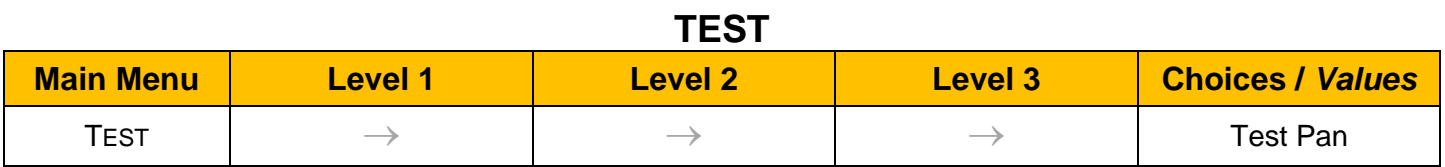

# **ADVANCED**

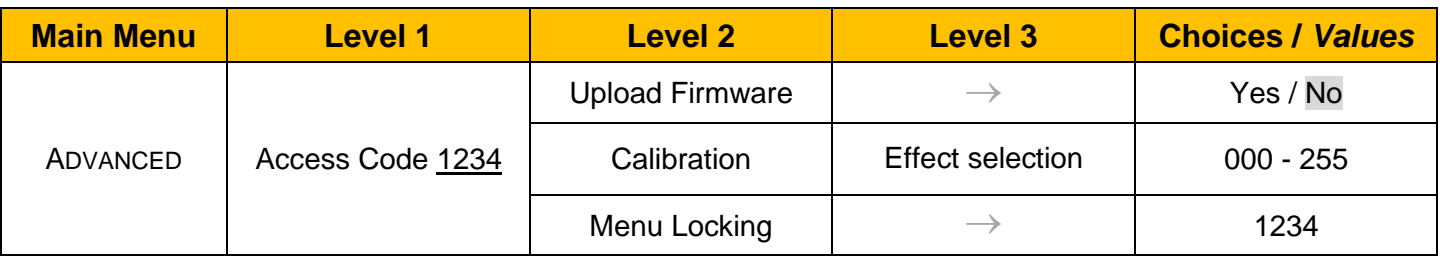

# *SET UP MENU*

### *Setup* → *DMX Address*

#### **Pan Accessory**

It lets you select Panify DMX address for the control signal. A DMX address between 001 and 512 can be selected.

#### *Setup* → *Ethernet Interface*

It lets you set Ethernet settings to be assigned to the projector as indicated below:

#### **Control Protocol**

It let you assign the control Protocol: Disable/Art-Net/sACN

#### **Repeat on DMX**

It lets you enable/disable the transmission of the Ethernet protocol by DMX signal to all the connected fixtures:

- Disabled: DMX data transmission disabled.
- Enabled on Primary: DMX data transmission enabled.

#### **Artnet Universe**

It lets you assign an Artnet Universe to a series of fixtures. Values between 000 and 255.

#### **sACN Universe**

It lets you assign a sACN Universe to a series of fixtures. Values between 00001 and 63999.

#### **Custom IP Address**

It lets you assign the IP Address according to the used control unit.

#### **Custom IP Mask**

It lets you assign the Subnet Mask according to the used control unit

# *SET UP MENU*

### *Setup* → *Wireless*

#### **WDMX On/Off**

Enable/Disable the W-DMX

#### **Operating mode**

Allow you to set the operating mode:

- Receive: Fixture's WDMX is set to the condition of receiving comments
- Transmit: Fixture's WDMX is set to the condition of transmitting comments

#### **Transmitting mode**

Allow to set the wireless transmitting mode:

- G3
- G4S
- G5

#### **Link**

Allow you to link/unlink receivers

#### **Receive Reset**

Allow you to reset the receive configurations

#### **Wireless to DMX**

Allow the fixture to transfer the information by DMX cable when getting the signal from wireless.

# *OPTION MENU*

#### *Option* → *PAN*

#### **ENCODER PAN**

It lets you enable (ON) or disable (OFF) the Pan Encoder functionality.

#### **PAN HOME DEF POS**

It lets you assign the Pan parameter "home" position at the end of Reset (without a DMX input signal), selecting one from the 4 available positions:

- **0 degree**
- **90 degrees**
- **180 degrees**
- **270 degrees**

#### *Option* → *DISPLAY*

It lets display brightness reduction automatically after 30 seconds in idle status (OFF). Select ON, display keeps on.

#### *Option* → *Special Function*

#### **PAN SPEED**

Allow to select the Pan speed from the three different option:

- **Normal**
- **Fast**
- **Boost**

#### *Option* → *SETTINGS*

Used to save 3 different settings of the items in the option menu and relevant submenus.

- Default preset (\*)
- User preset 1
- User preset 2
- User Preset 3
	- **- Load preset 'X'** is used to recall a previously stored configuration.
	- **Save to preset 'X'** is used to save the current configuration.

#### **IMPORTANT:**

(\*) DEFAULT PRESET It lets you restore default values on all option menu items and relevant submenus.

# *INFORMATION MENU*

#### *Information* → *SYSTEM ERRORS*

It displays the list of errors that occurred when the projector is been turned on.

To reset the SYSTEM ERRORS list, press OK. A confirmation message appears (Are you sure you want to clear error list?) Select YES to confirm the reset.

#### *Information* → *ACCESSORY HOURS*

It lets you view the fixture's working hours (total and partial).

#### **Total counter**

It counts the number of fixtures working life hours (from construction to date). Note: This value cannot be reset.

#### **Partial counter**

It counts the partial number of projectors working life hours from the last reset to date.

Press **OK** to reset the partial counter. A confirmation message appears on the display: Select **Reset** to confirm or **Go Back** to undo the operation.

#### *Information* → *SYSTEM VERSION*

It lets you view the firmware version for each electronic board in the projector:

- DISP:--------------------Vx.x
- PAN:---------------------Vx.x

#### *Information* → *DMX Monitor*

It lets you view the levels of DMX parameters in bits that the fixture is receiving.

#### **Information** → **Wireless Status**

It lets you view wireless status

- Wireless off: Wireless is off
- Not found transmitter: Not connected to WDMX transmitter.
- No DMX receiving: Not receive DMX signal
- Connected to Transmitter: Connected the WDMX transmitter successfully.
- DMX receiving: Received the DMX signal from WDMX transmitter

#### *Information* → *Network parameters*

It lets you view the Ethernet setting of the fixture: **IP address:** Internet Protocol address (two projectors must not have the same IP address) **IP mask:** 255.0.0.0 **Mac address:** Media Access Control; the fixture's Ethernet Address

#### *Information* →*RDM Unique UID*

It shows the RDM Unique ID (UID), the exclusive address of the fixture to communicate via RDM.

# *MANUAL CONTROL MENU*

#### *Manual Control → Reset*

It lets you reset the fixture's parameters from the user menu.

#### *Manual Control → Channel*

It lets you control the DMX parameters from the fixture's user menu. For any single parameter can be set the level between 0 and 255 bits.

# *TEST MENU*

#### *Test*

It lets you perform a test of the fixture's effects by a pre-saved sequence:

• Pan test sequence

# *ADVANCED MENU*

#### **IMPORTANT: To access the Advanced Menu enter the code 1234.**

#### *Advanced* → *Upload Firmware*

It lets you transfer the firmware from one fixture to all the other connected to the same line. A confirmation message will appear on the display "Are you sure?" Select YES to confirm or NO to abort the operation. **IMPORTANT:** We recommend to upload the firmware to a maximum 5/6 units per time.

#### *Advanced* → *Calibration*

It lets you from the control panel to make a fine electronics adjustment of some effects to get a better consistency within a group of fixtures.

#### *Advanced* → *MENU LOCKING*

It allows you to assign a password to lock the access to the ADVANCED menu to avoid any wrong setting or operation by people there are not from the technical staff. The default Unlock Code is: 1234 **IMPORTANT:** If necessary to reset any custom code go to Option  $\rightarrow$  Setting  $\rightarrow$  Default Preset  $\rightarrow$  Reset to default, it will

set all the default setting and restore the coder to 1234.